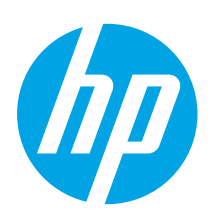

# Color LaserJet Pro M253-M254 Getting Started Guide

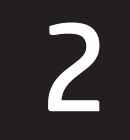

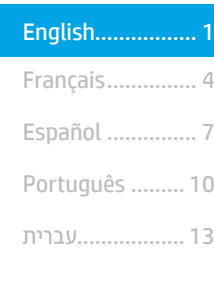

# IMPORTANT: Follow Steps 1 - 2 on

the printer hardware setup poster, then continue with Step 3.

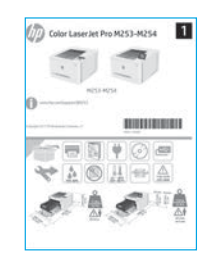

# 3. Initial setup on the control panel

After turning on the printer, wait for it to initialize. To navigate the 2-line control panel, use the arrow buttons and the OK button. To navigate the touchscreen control panel, use touch, swipe, and scroll gestures. Follow the prompts on the control panel to configure these settings:

[www.hp.com/support/ljM253](http://www.hp.com/support/ljM253) [www.register.hp.com](http://www.register.hp.com)

- Language
- Location
- Default Settings
- Under Default Settings select one of these options:
- Self-managed: Optimized default settings for most users that include guided setup and configuration steps and automatic updates.
- IT-managed: Optimized default settings for fleet manageability. Settings are fully customizable after initial setup.

NOTE: Select Print Information Page to print a page that instructs how to change the default settings.

# 4. Select the connection method

# **USB** connection directly between the printer and the computer

Use an A-to-B type USB cable.

#### Windows

- 1. Do not connect the USB cable before installing the software. The installation process prompts to connect the cable at the appropriate time. If the cable is already connected, restart the printer when installation prompts to connect the cable.
- 2. Continue to "5. Download and install the software."

#### OS X

- 1. For OS X, connect the USB cable between the computer and the printer before installing the software.
- 2. Continue to "5. Download and install the software."

#### ਬੱਤ Wired Ethernet network connection (Optional)

Use a standard network cable.

- 1. Connect the network cable to the printer and to the network. Wait a few minutes for the printer to acquire a network address.
- 2. Continue to "5. Download and install the software."

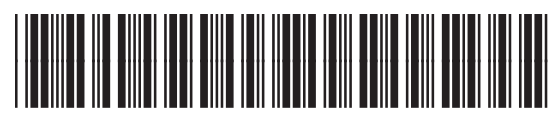

#### T6B59-90901

## (() Wireless network connection (wireless models only)

#### Touchscreen control panels

- 1. To connect the printer to a wireless (Wi-Fi) network, on the printer control panel, touch the Wireless button.
- 2. Touch Wireless Menu, and then touch Wireless Setup Wizard. Select the network name from the SSID list, or enter the network name if it is not listed.
- 3. Use the keyboard to enter the passphrase, and then touch the OK button.
- 4. Wait while the printer establishes a network connection.
- 5. On the printer control panel, touch the Network button. If an IP address is listed, the network connection has been established. If not, wait a few more minutes and try again. Note the IP address for use during software installation. Example IP address: 192.168.0.1

#### 2-line/LED control panels

- 1. To connect the printer to a wireless (Wi-Fi) network, make sure that the printer, access point, and computer are turned on and that the computer is connected to the wireless network.
- 2. A USB cable might be required during SW installation.
- 3. To print from a computer, continue with "5. Download and install the software." To print from a phone or tablet only, continue with "6. Mobile printing (optional)."

#### **O** Manually configure the IP address

See the printer user guide for information on how to manually configure the IP address [www.hp.com/support/ljM253.](http://www.hp.com/support/ljM253)

# 5. Download and install the software

## Method 1: Download HP Easy Start (Windows and OS X)

- Go to 123.hp.com/laseriet, and click **Download.**
- 2. Follow the on-screen instructions and prompts to save the file to the computer.<br>3. Launch the software file from the folder where the file was saved.
- I aunch the software file from the folder where the file was saved.

# Method 2: Download from printer support website (Windows and OS X)

- Go to www.hp.com/support/liM253
- Select Software and drivers.
- 3. Download the software for your printer model and operating system.
- 4. Launch the software file from the folder where the file was saved.

# (o

- Method 3: Install from the printer CD (Windows only)
- 1. Insert the printer CD into the computer.
- 2. Follow the on-screen instructions to install the software.

### **O** Install Notes

For more details about the software for the printer, see the install notes file on the printer CD.

# **Mobile printing (optional)**

### 6.1 Connect the device to the wireless network

To print from a phone or tablet, connect the device to the same wireless network as the printer.

Apple iOS devices (AirPrint): Open the item to print, and select the Action icon. Select Print, select the printer, and then select Print.

Android devices (4.4 or newer): Open the item to print, and select the Menu button. Select Print, select the printer, and select Print.

Some devices require downloading the HP Print Service plugin app from the Google Play store.

Windows Phone: Download the HP AiO Remote app from the Windows Store.

#### **O** Learn more about mobile printing

For further information on these and other operating systems (Chrome/Google Cloud Print) go to w.hp.com/go/LaserJetMobilePrinting or scan the QR code.

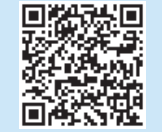

#### 6.2 Wi-Fi Direct (wireless models only)

Wi-Fi Direct allows Wi-Fi capable devices, such as smart phones, tablets, or computers, to make a wireless network connection directly to the printer without using a wireless router or access point. Connect to the printer's Wi-Fi Direct signal the same way Wi-Fi capable devices are connected to a new wireless network or hotspot.

#### Enable Wi-Fi Direct

1. 2-line control panels: On the printer control panel, press the OK button, and then open the Network Setup menu.

Touchscreen control panels: From the Home screen on the printer control panel, select the **Connection Information**  $\frac{1}{20}$ /(r<sup>y</sup>) button.

- 2. Open the following menus:
	- Wi-Fi Direct
	- Settings (touchscreen control panels only)
	- On/Off
- 3. Touch the On menu item. Touching the Off button disables Wi-Fi Direct printing.
- **O** For more information on wireless printing and wireless setup, go to [www.hp.com/go/wirelessprinting.](http://www.hp.com/go/wirelessprinting)

#### Discover the printer

- 1. From the mobile device, turn on the Wi-Fi, and search for wireless networks.
- 2. Select the printer as shown on the printer control panel. Example printer name: Direct-bb-HP M277 Laserjet

# 7. Set up HP ePrint via email (optional)

Use HP ePrint via email to print documents by sending them as an email attachment to the printer's email address from any email enabled device, even from devices that are not on the same network.

To use HP ePrint via email, the printer must meet these requirements:

- The printer must be connected to a wired or wireless network and have Internet access.
- HP Web Services must be enabled on the printer, and the printer must be registered with HP Connected.

# Enable HP Web Services

## 2-line/LED control panels

- 1. After the printer is connected to the network, print a configuration page and identify the printer IP address.
- 2. At the computer, open a web browser and enter the printer IP address into the address line. The HP Embedded Web Server (EWS) opens.
- 3. Select the HP Web Services tab, and click the Enable button. The printer configures the connection to the Internet, and then a message appears indicating an information sheet will print.
- 4. Click the OK button. An ePrint page prints out. On the ePrint page, look for the e-mail address that is automatically assigned to the printer.

## Touchscreen control panels

- 1. From the Home screen on the printer control panel, touch the Connection Information  $\mathbb{E}\left/ \mathbb{F}^3 \right)$  button, and open the following menus:
	- HP ePrint
	- Settings
	- Enable Web Services
- 2. Touch the OK menu item. The printer enables Web Services, and then prints an information page. The information page contains a printer code necessary to register the HP printer at HP Connected.
- 3. Go to www.hp.connected.com to create an HP ePrint account and complete the setup process.

# **Troubleshooting**

#### User guide

The user guide includes printer usage and troubleshooting information. It is available on the printer CD and on the Web:

- 1. Go to [www.hp.com/support/ljM253](http://www.hp.com/support/ljM253)
- 2. Select the printer if prompted to, and then click User Guides.

#### Check for firmware updates

- 1. Go to www.hp.com/support/liM253
- 2. Select the printer if prompted to, and then click Software and Drivers.
- 3. Select the operating system, and click the Next button.
- 4. Select Firmware, and click the Download button.

## Control panel help (touchscreen models only)

Touch the Help  $\Omega$  button on the printer control panel to access help topics.

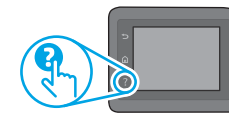

#### Additional support resources

For HP's all-inclusive help for the printer, go to: [www.hp.com/support/ljM253](http://www.hp.com/support/ljM253)

- Solve problems
- Find advanced configuration instructions
- Download software updates
- Join support forums
- Find warranty and regulatory information
- Access mobile printing resources

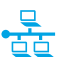

## Wired (Ethernet) network connection (optional)

- Verify that the printer is attached to the correct network port using a cable of the correct length.
- Verify the lights next to the network port are lit.
- Verify the print driver is installed on the computer.
- Test the network connection by pinging the network: Windows

Click Start > Run. Type cmd, and press Enter. Type ping, type a space, type the printer IP address, and then press Enter. Example IP address: 192.168.0.1. To find the printer IP, see "Find the printer IP address."

OS X

Open the Network Utility, and type the IP address in the ping pane. Press Enter. Example IP address: 192.168.0.1. To find the printer IP, see "Find the printer IP address."

- If the window displays round-trip times, the network is working.
- If the ping does not work, try restarting the printer and recheck all of the connection steps.

## $(\langle \gamma \rangle)$  Wireless network connection (wireless models)

- Verify that the network cable is not connected. The printer cannot connect to a wireless network when a network cable is connected.
- Verify that the printer and wireless router are turned on and have power. Also make sure the wireless switch is turned on.
- Verify that the printer is within the range of the wireless network. For most networks, the printer must be within 30 m (100 ft) of the wireless access point (wireless router).
- Verify the print driver is installed on the computer.
- Verify that the computer and printer connect to the same wireless network.
- For OS X verify that the wireless router supports Bonjour.
- Restart the wireless router.

Português .... 10 ............ 13

Español .......... 7

# Color LaserJet Pro M253-M254 Guide de démarrage

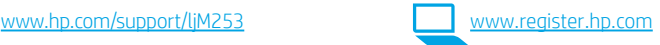

# IMPORTANT : Suivez les étapes 1 à 2

sur l'affiche de configuration matérielle de l'imprimante, puis passez à l'étape 3.

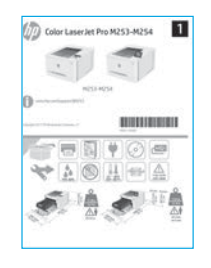

# 3. Configuration initiale sur le panneau de commande

Après avoir allumé l'imprimante, attendez son initialisation. Pour naviguer dans le panneau de commande à 2 lignes, utilisez les touches fléchées et le bouton OK. Pour naviguer dans le panneau de commande à écran tactile, utilisez des gestes de toucher, glissement et défilement. Suivez les instructions sur le panneau de commande pour configurer ces paramètres :

- Langue
- Emplacement
- Paramètres par défaut

Dans Paramètres par défaut, sélectionnez l'une des options suivantes :

- Self-managed (Autogéré) : paramètres par défaut optimisés pour la plupart des utilisateurs qui comprennent des étapes d'installation et de configuration guidées et des mises à jour automatiques.
- IT-managed (Géré par le service informatique) : paramètres par défaut optimisés pour la facilité d'administration de la flotte.

Les paramètres sont entièrement personnalisables après l'installation initiale.

REMARQUE : Sélectionnez la page Informations relatives à l'impression pour imprimer une page qui indique comment modifier les paramètres par défaut.

# 4. Sélectionner la méthode de connexion

# **Connexion USB directement entre** l'imprimante et l'ordinateur

Utilisez un câble USB de type A-à-B.

#### Windows

- 1. Ne connectez pas le câble USB avant d'installer le logiciel. Le processus d'installation vous invite à connecter le câble au moment opportun. Si le câble est déjà connecté, redémarrez l'imprimante lorsque le processus d'installation vous invite à connecter le câble.
- 2. Passez à l'étape « 5. Télécharger et installer le logiciel ».

#### OS X

- 1. Pour OS X, connectez le câble USB entre l'ordinateur et l'imprimante avant d'installer le logiciel.
- 2. Passez à l'étape « 5. Télécharger et installer le logiciel ».

## Connexion à un réseau câblé Ethernet (Facultatif)

Utilisez un câble réseau standard.

- 1. connectez le câble réseau à l'imprimante et au réseau. Attendez quelques minutes que l'imprimante acquière une adresse réseau.
- 2. Passez à l'étape « 5. Télécharger et installer le logiciel ».

# (()) Connexion du réseau sans fil (modèles sans fil uniquement)

#### Panneaux de commande à écran tactile

- 1. Pour connecter l'imprimante à un réseau sans fil (Wi-Fi), sur le panneau de commande de l'imprimante, appuyez sur le bouton Sans fil.
- 2. Appuyez sur Menu sans fil, puis sur Assistant d'installation sans fil. Sélectionnez le nom du réseau dans la liste SSID, ou entrez le nom du réseau s'il n'y figure pas.
- 3. Entrez la phrase secrète à l'aide du clavier, puis appuyez sur OK.
- 4. Patientez pendant que l'imprimante établit une connexion réseau.
- 5. Sur le panneau de commande de l'imprimante, appuyez sur le bouton Réseau. Si une adresse IP est indiquée, la connexion au réseau a été établie. Si ce n'est pas le cas, patientez quelques minutes et réessayez. Notez l'adresse IP à utiliser lors de l'installation du logiciel. Exemple d'adresse IP : 192.168.0.1

#### Panneau de commande à 2 lignes/LED

- 1. Pour connecter l'imprimante à un réseau sans fil (Wi-Fi), assurez-vous que le point d'accès de l'imprimante et l'ordinateur sont activés et que l'ordinateur est connecté au réseau sans fil.
- 2. Un câble USB pourrait être requis durant l'installation du logiciel.
- 3. Pour imprimer à partir d'un ordinateur, passez à l'étape « 5. Télécharger et installer le logiciel ». Pour imprimer à partir d'un téléphone ou d'une tablette uniquement, passez à l'étape « 6. Impression mobile (facultatif) ».

#### Configurer manuellement l'adresse IP

Consultez le manuel de l'utilisateur de l'imprimante pour obtenir des informations sur la configuration manuelle de l'adresse IP [www.hp.com/support/ljM253.](http://www.hp.com/support/ljM253)

# 5. Télécharger et installer le logiciel

# Méthode 1 : Téléchargement de HP Easy Start (Windows et OS X)

- 1. Visitez la page 123.hp.com/laseriet et cliquez sur Télécharger.
- 2. Suivez les instructions et les invites à l'écran pour enregistrer le fichier sur l'ordinateur.
- 3. Lancez le fichier du logiciel à partir du dossier dans lequel il a été enregistré.

# Méthode 2 : Téléchargement depuis le site Web d'assistance de l'imprimante (Windows et OS X)

- Accédez à www.hp.com/support/ljM253
- 2. Sélectionnez Logiciels et pilotes.

# Impression mobile (facultatif)

### 6.1 Connexion du produit à un réseau sans fil

Pour imprimer depuis un téléphone ou une tablette, connectez le périphérique au même réseau sans fil que l'imprimante.

Périphériques Apple iOS (AirPrint) : Ouvrez le document à imprimer, puis sélectionnez l'icône Action. Sélectionnez Imprimer, puis l'imprimante et appuyez sur Imprimer.

Périphériques Android (4.4 ou plus récents) : Ouvrez le document à imprimer, puis sélectionnez le bouton Menu. Sélectionnez Imprimer, puis l'imprimante et appuyez sur Imprimer.

Pour certains périphériques, il est nécessaire de télécharger l'application du module d'extension du service d'impression HP sur Google Play.

Windows Phone : téléchargez l'application HP AiO Remote dans le Windows Store.

## En savoir plus sur l'impression mobile

Pour obtenir de plus amples informations sur ces systèmes et les autres systèmes d'exploitation (Chrome/Google Cloud Print), accédez à [www.hp.com/go/LaserJetMobilePrinting](http://www.hp.com/go/wirelessprinting) ou numérisez le code QR.

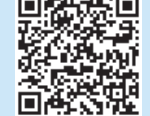

- 3. Téléchargez le logiciel adapté à votre modèle d'imprimante et à votre système d'exploitation.
- 4. Lancez le fichier du logiciel à partir du dossier dans lequel il a été enregistré.

#### (၀ါ Méthode 3 : Installation avec le CD de l'imprimante (Windows uniquement)

- 1. Insérez le CD de l'imprimante dans votre ordinateur.
- 2. Suivez les instructions à l'écran pour installer le logiciel.

#### **O** Notes d'installation

Pour plus de détails sur le logiciel de l'imprimante, consultez le fichier des notes d'installation sur le CD de l'imprimante.

## 6.2 Wi-Fi Direct (modèles sans fil uniquement)

Wi-Fi Direct permet aux périphériques Wi-Fi (smartphones, tablettes ou ordinateurs) d'effectuer une connexion réseau sans fil directement vers l'imprimante sans utiliser de routeur sans fil ou de point d'accès. Les utilisateurs se connectent au signal d'impression directe Wi-Fi de l'imprimante de la même manière qu'ils connectent un périphérique Wi-Fi à un nouveau réseau sans fil ou à une borne d'accès.

#### Activer Wi-Fi Direct

1. Panneau de commande à 2 lignes : Sur le panneau de commande de l'imprimante, appuyez sur le bouton OK, puis ouvrez le menu Configuration réseau.

Panneaux de commande à écran tactile : Sur l'écran d'accueil du panneau de commande de l'imprimante, sélectionnez le bouton Informations de connexion  $\frac{1}{600}$  /  $\frac{1}{20}$ .

- 2. Ouvrez les menus suivants :
	- Wi-Fi Direct
	- Paramètres (panneaux de commande à écran tactile uniquement)
	- Actif / Inactif
- 3. Appuyez sur l'élément de menu Activé. Appuyez sur le bouton Désactivé pour désactiver l'impression Wi-Fi Direct.
- Pour obtenir plus d'informations sur l'impression sans fil et la configuration sans fil, accédez à [www.hp.com/go/wirelessprinting](http://www.hp.com/go/wirelessprinting).

#### Détecter l'imprimante

- 1. Depuis le périphérique mobile, activez le Wi-Fi, puis recherchez des réseaux sans fil.
- 2. Sélectionnez l'imprimante tel qu'illustré sur le panneau de commande de l'imprimante. Exemple de nom d'imprimante : Direct-bb-HP M277 Laserjet

# 7. Configurer HP ePrint par courrier électronique (facultatif)

Utilisez HP ePrint par courrier électronique pour imprimer des documents en les envoyant en pièce jointe à l'adresse électronique de l'imprimante depuis n'importe quel périphérique activé, même ceux qui ne sont pas sur le même réseau.

Pour utiliser HP ePrint par courrier électronique, l'imprimante doit répondre aux exigences suivantes :

- L'imprimante doit être connectée à un réseau câblé ou sans fil et avoir accès à Internet.
- Les services Web HP doivent être activés sur l'imprimante et celle-ci doit être enregistrée auprès de HP Connected.

#### Activer les Services Web HP

#### Panneau de commande à 2 lignes/LED

- 1. Une fois l'imprimante connectée au réseau, imprimez une page de configuration et identifiez l'adresse IP de l'imprimante.
- 2. Sur votre ordinateur, ouvrez un navigateur Web et saisissez l'adresse IP de l'imprimante dans le champ d'adresse. Le serveur Web intégré (EWS) HP s'ouvre.
- 3. Sélectionnez l'onglet Services Web HP, puis cliquez sur le bouton Activer. L'imprimante configure la connexion à Internet, puis un message s'affiche vous indiquant qu'une page d'informations va être imprimée.
- 4. Cliquez sur le bouton OK. Une page ePrint est imprimée. Sur la page ePrint, recherchez l'adresse électronique automatiquement attribuée à l'imprimante.

#### Panneaux de commande à écran tactile

- 1. Sur l'écran d'accueil du panneau de commande de l'imprimante, appuyez sur le bouton Informations de connexion  $\frac{1}{2}$  ("), puis ouvrez les menus suivants :
	- HP ePrint
	- Paramètres
	- Activer les Services Web
- 2. Appuyez sur l'élément de menu OK. L'imprimante active les services Web. puis imprime une page d'informations. Celle-ci contient le code de l'imprimante nécessaire pour enregistrer le produit HP sur HP Connected.
- 3. Accédez à www.hp.connected.com pour créer un compte HP ePrint et terminer le processus de configuration.

# Dépannage

#### Manuel de l'utilisateur

Le manuel de l'utilisateur comprend des informations relatives à l'utilisation de l'imprimante et au dépannage. Il est disponible sur le CD de l'imprimante et sur le Web :

- 1. Accédez à [www.hp.com/support/ljM253](http://www.hp.com/support/ljM253)
- 2. Sélectionnez l'imprimante si vous y êtes invité, puis cliquez sur Manuels de l'utilisateur.

### Recherche des mises à jour de micrologiciels

- 1. Accédez à [www.hp.com/support/ljM253](http://www.hp.com/support/ljM253)
- 2. Sélectionnez l'imprimante si vous y êtes invité, puis cliquez sur Logiciels et pilotes.
- 3. Sélectionnez le système d'exploitation et cliquez sur le bouton Suivant.
- 4. Sélectionnez le micrologiciel et cliquez sur le bouton Télécharger.

#### Aide du panneau de commande (modèles à écran tactile uniquement)

Appuvez sur le bouton Aide  $\Omega$  sur le panneau de commande de l'imprimante pour accéder aux rubriques d'aide.

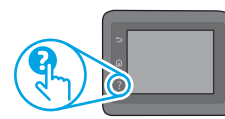

#### Ressources d'assistance supplémentaires

Pour l'aide globale de HP relative à l'imprimante, allez sur : [www.hp.com/support/ljM253](http://www.hp.com/support/ljM253)

- Résolution des problèmes
- Recherche d'instructions de configuration avancées
- Téléchargement des mises à jour du logiciel
- Inscription au forum d'assistance
- Recherche d'informations réglementaires et de garantie
- Accès aux ressources d'impression mobile

# Connexion à un réseau câblé (Ethernet) (facultatif)

- Vérifiez que l'imprimante est connectée au port réseau approprié à l'aide d'un câble de longueur suffisante.
- Vérifiez que les voyants situés à côté du port réseau sont allumés.
- Vérifiez que le pilote d'impression est bien installé sur l'ordinateur.
- Testez la connexion réseau en exécutant une commande Ping sur le réseau : Windows

Cliquez sur Démarrer > Exécuter. Tapez cmd, puis appuyez sur Entrée. Tapez ping, puis une espace, entrez l'adresse IP de l'imprimante, puis appuyez sur Entrée. Exemple d'adresse IP : 192.168.0.1. Pour trouver l'adresse IP de l'imprimante, consultez la section « Rechercher l'adresse IP de l'imprimante ».

#### OS X

Ouvrez l'utilitaire réseau et tapez l'adresse IP dans le volet ping. Appuyez sur Entrée. Exemple d'adresse IP : 192.168.0.1. Pour trouver l'adresse IP de l'imprimante, consultez la section « Rechercher l'adresse IP de l'imprimante ».

- Si la fenêtre affiche des temps de propagation en boucle, cela signifie que le réseau est opérationnel.
- Si le ping ne fonctionne pas, essayez de redémarrer l'imprimante et vérifiez à nouveau toutes les étapes de connexion.

#### (()) Connexion du réseau sans fil (modèles sans fil uniquement)

- Vérifiez que le câble réseau n'est pas connecté. L'imprimante ne peut pas se connecter à un réseau sans fil lorsqu'un câble réseau est connecté.
- Vérifiez que l'imprimante et le routeur sans fil sont sous tension et alimentés. Vérifiez également que l'interrupteur sans fil est activé.
- Vérifiez que l'imprimante se trouve dans la plage du réseau sans fil. Pour la plupart des réseaux, l'imprimante doit se trouver dans une plage de 30 m (100 pi) du point d'accès sans fil (routeur sans fil).
- Vérifiez que le pilote d'impression est bien installé sur l'ordinateur.
- Vérifiez que l'ordinateur et l'imprimante se connectent au même réseau sans fil.
- Sous OS X, vérifiez que le routeur sans fil prend en charge Bonjour.
- Redémarrez le routeur sans fil.

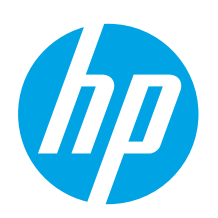

# Color LaserJet Pro M253-M254 Guía de introducción

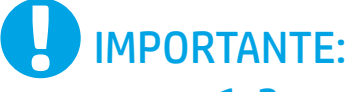

Siga los **pasos 1-2** del folleto de configuración del

hardware de la impresora y, después, continúe con el paso 3.

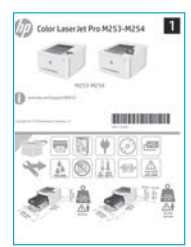

# [www.hp.com/support/ljM253](http://www.hp.com/support/ljM253)

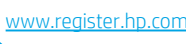

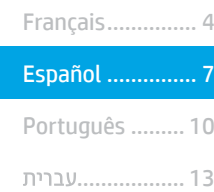

English................. 1

# 3. Configuración inicial en el panel de control

Después de encender la impresora, espere a que se inicialice. Para navegar por el panel de control de 2 líneas, utilice los botones de flecha y el botón Aceptar. Para navegar por el panel de control con pantalla táctil, utilice los gestos de tocar, deslizar y desplazar. Siga las indicaciones del panel de control para configurar estos ajustes:

- Idioma
- Ubicación
- Configuración predeterminada
- En Configuración predeterminada seleccione una de estas opciones:
- Autogestionado: configuración predeterminada optimizada para la mayoría de los usuarios, que incluye pasos de instalación y configuración guiados y actualizaciones automáticas.
- Gestionado por TI: ajustes predeterminados optimizados para una gestionabilidad de la flota. La configuración puede personalizarse completamente después de la configuración inicial.

NOTA: Seleccione Imprimir página de información para imprimir una página que indica cómo cambiar la configuración predeterminada.

# 4. Selección del método de conexión

# **Conexión USB directamente entre** la impresora y el equipo

Utilice un cable USB de tipo A a B.

#### Windows

- 1. No conecte el cable USB antes de instalar el software. El proceso de instalación del software muestra un aviso para conectar el cable en el momento adecuado. Si el cable ya está conectado, reinicie la impresora cuando el proceso de instalación muestre el aviso para conectar el cable.
- 2. Continúe con "5. Descarga e instalación del software".

#### OS X

- 1. Para OS X, conecte el cable USB entre el equipo y la impresora antes de instalar el software.
- 2. Continúe con "5. Descarga e instalación del software".

#### ਬੌਂਬ Conexión a una red por cable Ethernet (Opcional)

Utilice un cable de red estándar.

- 1. Conecte el cable de red a la impresora y a la red. Espere unos minutos a que la impresora obtenga la dirección de red.
- 2. Continúe con "5. Descarga e instalación del software".

## ((,)) Conexión de la red inalámbrica (solo modelos inalámbricos)

#### Paneles de control con pantalla táctil

- 1. Para conectar la impresora a una red inalámbrica (Wi-Fi), toque el botón Configuración inalámbrica en el panel de control de la impresora.
- 2. Toque Menú inalámb. y, a continuación, toque Asist. config. inalám. Seleccione el nombre de la red en la lista SSID o introduzca el nombre de la red si no lo encuentra en la lista.
- Utilice el teclado para introducir la dirección y, a continuación, toque el botón Aceptar.
- 4. Espere mientras la impresora establece una conexión de red.
- 5. En el panel de control de la impresora, toque el botón Red. Si aparece una dirección IP, se habrá establecido la conexión de red. Si no, espere unos minutos más e inténtelo de nuevo. Anote la dirección IP que se usará durante la instalación del software. Dirección IP de ejemplo: 192.168.0.1

## Paneles de control de 2 líneas/LED

- 1. Antes de conectar la impresora a una red inalámbrica (Wi-Fi), asegúrese de que la impresora, el punto de acceso y el equipo estén encendidos y de que el equipo esté conectado a la red inalámbrica.
- 2. Es posible que se necesite un cable USB durante la instalación del software.
- 3. Para imprimir desde un ordenador, continúe con "5. Descarga e instalación del software". Para imprimir solamente desde un teléfono o una tableta, continúe con el paso "6. Impresión móvil (opcional)".

#### Configuración manual de la dirección IP

Consulte la Guía del usuario de la impresora para obtener información sobre cómo configurar manualmente la dirección IP [www.hp.com/support/ljM253](http://www.hp.com/support/ljM253).

# 5. Descarga e instalación del software

### Método 1: Descarga desde HP Easy Start (Windows y OS X)

- Vaya a [123.hp.com/laserjet](http://123.hp.com/laserjet) y haga clic en Descargar.
- 2. Siga las instrucciones e indicaciones en pantalla para guardar el archivo en el equipo.
- 3. Inicie el archivo de software de la carpeta en la que se guardó el archivo.

## Método 2: Descarga desde el sitio web de asistencia de la impresora (Windows y OS X)

- 1. Vaya a www.hp.com/support/liM2
- 2. Seleccione Software y controladores.
- 3. Descargue el software para su modelo de impresora y sistema operativo.
- 4. Inicie el archivo de software de la carpeta en la que se guardó el archivo.

# Impresión móvil (opcional)

## 6.1 Conexión del dispositivo a la red inalámbrica

Para imprimir desde un teléfono o una tableta, conecte el dispositivo a la misma red inalámbrica que la impresora.

Dispositivos iOS de Apple (AirPrint): Abra el elemento que desea imprimir y seleccione el icono Acción. Seleccione primero Imprimir, después la impresora y por último, de nuevo Imprimir.

Dispositivos Android (4.4 o más recientes): Abra el elemento que desee imprimir y seleccione el botón Menú. Seleccione primero Imprimir, después la impresora y por último, de nuevo Imprimir.

Algunos dispositivos requieren que se descargue el complemento HP Print Service de Play Store de Google.

Windows Phone: Descargue la aplicación HP AiO Remote de Windows Store.

#### $\,\bm{0}\,$  Obtener más información sobre la impresión móvil

Para obtener más información acerca de este y otros sistemas operativos (Chrome/Google Cloud Print) vaya a [www.hp.com/go/LaserJetMobilePrinting](http://www.hp.com/go/wirelessprinting) o escanee el código QR a continuación.

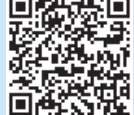

#### Método 3: Instalación desde el CD de la impresora (solo Windows)

- 1. Inserte el CD de la impresora en el equipo.
- 2. Siga las instrucciones en pantalla para instalar el software.

### Notas sobre la instalación

Para obtener más información acerca del software de la impresora, consulte el archivo de notas sobre la instalación del CD de la impresora.

## 6.2 Wi-Fi Direct (solo modelos inalámbricos)

Wi-Fi Direct permite que los dispositivos con capacidad Wi-Fi, como por ejemplo, los teléfonos inteligentes, las tabletas o los equipos, realicen conexiones de red inalámbricas directamente a la impresora sin utilizar un direccionador ni un punto de acceso inalámbricos. Conéctese a la señal directa de Wi-Fi Direct de la impresora del mismo modo que conecta un dispositivo con capacidad Wi-Fi a una red inalámbrica nueva o a un punto de acceso inalámbrico.

#### Activar Wi-Fi Direct

- 1. Paneles de control de 2 líneas: En el panel de control de la impresora, pulse el botón Aceptar y, a continuación, abra el menú Configuración de red. Paneles de control con pantalla táctil: En la pantalla de inicio del panel de control de la impresora, seleccione el botón de información de conexión  $\mathbb{R}/\langle \hat{\mathbf{r}} \rangle$ .
- 2. Abra los siguientes menús:
	- Wi-Fi Direct
	- Configuración (solo para paneles de control con pantalla táctil) • Activada/desactivada
- 3. Toque el elemento del menú Activada. Tocar el botón de desactivación desactiva la impresión con Wi-Fi Direct.
- Para obtener más información sobre la impresión inalámbrica y la configuración inalámbrica, visite [www.hp.com/go/wirelessprinting](http://www.hp.com/go/wirelessprinting).

#### Detección de la impresora

- 1. En el dispositivo móvil, active la conectividad Wi-Fi y busque redes inalámbricas.
- 2. Seleccione la impresora que se muestra en el panel de control de impresoras. Nombre de impresora de ejemplo: Direct-bb-HP M277 Laserjet

# 7. Configuración de HP ePrint a través del correo electrónico (opcional)

Utilice HP ePrint a través del correo electrónico para imprimir documentos enviándolos como adjunto de un mensaje de correo electrónico a la dirección de correo de la impresora desde cualquier dispositivo que tenga acceso al correo electrónico, incluso desde dispositivos que no están en la misma red.

Para utilizar HP ePrint a través del correo electrónico, la impresora debe cumplir los requisitos siguientes:

- La impresora debe estar conectada a una red por cable o inalámbrica y disponer de acceso a Internet.
- Los servicios web de HP deben estar activados en la impresora, la cual debe estar registrada en HP Connected.

## Activar los Servicios Web de HP

#### Paneles de control de 2 líneas/LED

- 1. Una vez que la impresora se encuentre conectada a la red, imprima una página de configuración e identifique la dirección IP de la impresora.
- 2. En el equipo, abra un navegador Web e introduzca la dirección IP de la impresora en la línea de la dirección. Se abre el servidor web incorporado (EWS) de HP.
- 3. Seleccione la ficha Servicios Web de HP y haga clic en el botón Activar. La impresora configura la conexión a Internet y, a continuación, se muestra un mensaje en que se indica que se imprimirá una hoja de información.
- 4. Haga clic en el botón Aceptar. Se imprime una página de ePrint. En la página de ePrint, busque la dirección de correo electrónico que se asigna automáticamente a la impresora.

#### Paneles de control con pantalla táctil

- 1. En la pantalla de inicio del panel de control de la impresora, toque el botón Información de conexión RA/(\*) y abra los menús siguientes:
	- HP ePrint
	- Configuración
	- Activar servicios web
- 2. Toque el elemento del menú **Aceptar**. La impresora activa los servicios web y luego imprime una página de información. La página de información contiene un código de la impresora que se utiliza para registrar la impresora HP en HP Connected.
- 3. Vaya a www.hp.connected.com para crear una cuenta HP ePrint y completar el proceso de instalación.

# Solución de problemas

### Guía del usuario

En la Guía del usuario se incluye información sobre el uso de la impresora y solución de problemas. Está disponible en el CD de la impresora y en la Web:

- 1. Vaya a [www.hp.com/support/ljM253](http://www.hp.com/support/ljM253)
- 2. Seleccione la impresora si se le solicita y, a continuación, haga clic en Guías del usuario.

#### Comprobar las actualizaciones del firmware

- 1. Vaya a www.hp.com/support/liM253
- 2. Seleccione la impresora si se le solicita y, a continuación, haga clic en Software y controladores.
- 3. Seleccione el sistema operativo y haga clic en el botón Siguiente.
- 4. Seleccione Firmware y haga clic en el botón Descargar.

## Ayuda del panel de control (solo modelos con pantalla táctil)

Toque el botón Ayuda  $?$  en el panel de control de la impresora para acceder a los temas de ayuda.

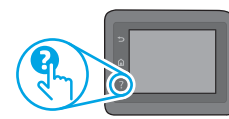

#### Recursos de asistencia adicional

En caso de que desee obtener ayuda integral de HP para la impresora, vaya a: [www.hp.com/support/ljM253](http://www.hp.com/support/ljM253)

- Solucionar problemas
- Buscar instrucciones de configuración avanzada
- Descargar las actualizaciones de software
- Participar en foros de asistencia
- Buscar información legal y sobre la garantía
- Acceder a recursos de impresión móvil

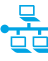

# •<mark>동</mark> Conexión a una red por cable (Ethernet) (opcional)

- Compruebe que la impresora esté conectada al puerto de red correcto mediante un cable de la longitud apropiada.
- Verifique que las luces que hay junto al puerto de red estén encendidas.
- Compruebe que el controlador de impresión esté instalado en el equipo.
- Compruebe la disponibilidad de recursos de red (ping) para probar la conexión de red:

#### **Windows**

Haga clic en Inicio > Ejecutar. Escriba cmd y pulse Intro. Escriba ping, introduzca un espacio, escriba la dirección IP de la impresora y, a continuación, pulse Intro. Dirección IP de ejemplo: 192.168.0.1. Para obtener la dirección IP de la impresora, consulte la sección "Obtener la dirección IP de la impresora".

#### OS X

Abra la Utilidad de red y escriba la dirección IP en el panel ping. Pulse Intro. Dirección IP de ejemplo: 192.168.0.1. Para obtener la dirección IP de la impresora, consulte la sección "Obtener la dirección IP de la impresora".

- Si en la ventana se muestran tiempos de recorrido de ida y vuelta, la red está funcionando.
- Si la comprobación de la disponibilidad de recursos de red (ping) no funciona, pruebe a reiniciar la impresora y revise de nuevo todos los pasos de conexión.

## $(\langle \cdot \rangle)$  Conexión de la red inalámbrica (modelos inalámbricos)

- Verifique que el cable de red no esté conectado. La impresora no puede conectarse a una red inalámbrica cuando se conecta un cable de red.
- Compruebe que la impresora y el direccionador inalámbrico estén encendidos y tengan alimentación. Asegúrese también de que el interruptor inalámbrico esté encendido.
- Compruebe que la impresora se encuentre dentro del alcance de la red inalámbrica. Para la mayoría de las redes, la impresora debe encontrarse dentro de un alcance de 30 m (100 pies) del punto de acceso inalámbrico (direccionador inalámbrico).
- Compruebe que el controlador de impresión esté instalado en el equipo.
- Compruebe que el equipo y la impresora estén conectados a la misma red inalámbrica.
- Para OS X, verifique que el router inalámbrico sea compatible con Bonjour.
- Reinicie el direccionador inalámbrico.

Français ......... 4 English ........... 1

Español .......... 7

Português .... 10

............ 13

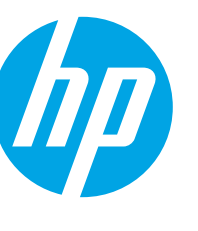

# Color LaserJet Pro M253-M254 Guia de Introdução

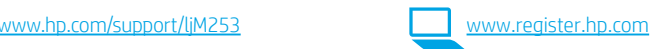

# IMPORTANTE: Siga as Etapas de

1 a 2 no pôster de configuração de hardware da impressora. Depois, prossiga para a Etapa 3.

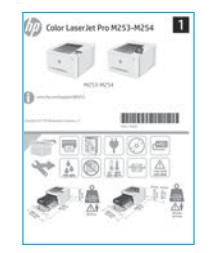

# 3. Configuração inicial no painel de controle

Depois de ligar a impressora, aguarde sua inicialização. Para navegar no painel de controle de 2 linhas, use os botões de seta e o botão OK. Para navegar no painel de controle com tela de toque, use gestos de toque, de deslizamento e de rolagem. Siga as instruções no painel de controle para definir estas configurações:

- Idioma
- Local
- Configurações padrão
- Em Configurações padrão, selecione uma destas opções:
- Autogerenciado: Configurações padrão otimizadas para a maioria dos usuários que incluem etapas de configuração guiadas e atualizações automáticas.
- Gerenciado por TI: configurações padrão otimizadas para capacidade de gerenciamento de frota. As configurações podem ser completamente personalizadas após a configuração inicial.

NOTA: Selecione Imprimir página de informações para imprimir uma página que mostra como alterar as configurações padrão.

# 4. Selecionar o método de conexão

## **Conexão USB direta entre a impressora** e o computador

É necessário utilizar um cabo USB do tipo A a B.

#### Windows

- 1. Não conecte o cabo USB antes de instalar o software. O processo de instalação solicitará a conexão do cabo no momento apropriado. Se o cabo já estiver conectado, reinicie a impressora quando a instalação solicitar a conexão do cabo.
- 2. Prossiga para "5. Download e instalação do software".

## OS X

- 1. Para OS X, conecte o cabo USB entre o computador e a impressora antes de instalar o software.
- 2. Prossiga para "5. Download e instalação do software".

# Conexão de rede Ethernet com fio (Opcional)

Use um cabo de rede padrão.

- 1. Conecte o cabo de rede à impressora e à rede. Aguarde alguns minutos até a impressora adquirir um endereço de rede.
- 2. Prossiga para "5. Download e instalação do software".

## (()) Conexão da rede sem fio (somente modelos sem fio)

#### Painéis de controle com tela sensível ao toque

- 1. Para conectar a impressora a uma rede sem fio (Wi-Fi), no painel de controle da impressora, toque no botão Sem fio .
- 2. Toque no Menu sem fio e então toque no Assistente de configuração sem fio. Selecione o nome da rede na lista SSID ou insira o nome da rede caso ela não esteja listada.
- 3. Use o teclado para inserir a senha e, em seguida, toque no botão OK.
- 4. Aguarde enquanto a impressora estabelece uma conexão de rede.
- 5. No painel de controle da impressora, toque no botão Rede. Se um endereço IP estiver na lista, a conexão de rede foi estabelecida. Caso contrário, aguarde mais alguns minutos e tente novamente. Anote o endereço IP para utilizá-lo durante a instalação do software. Exemplo de endereço IP: 192.168.0.1

## Painéis de controle de 2 linhas/LED

- 1. Para conectar a impressora a uma rede sem fio (Wi-Fi), verifique se a impressora, o ponto de acesso e o computador estão ligados e se o computador está conectado à rede sem fio.
- 2. Pode ser necessário usar um cabo USB durante a instalação do software.
- 3. Para imprimir de um computador, prossiga para "5. Download e instalação do software". Para imprimir somente de um smartphone ou de um tablet, prossiga para "6. Impressão móvel (opcional)".

#### Configurar manualmente o endereço IP

Consulte o guia do usuário da impressora para obter informações sobre como configurar o endereco IP manualmente www.hp.com/

# 5. Download e instalação do software

# Método 1: Faça download do HP Easy Start (Windows e OS X)

- 1. Acesse [123.hp.com/laserjet](http://123.hp.com/laserjet) e clique em Download.
- 2. Siga as instruções na tela e os comandos para salvar o arquivo no computador.
- 3. Inicie o arquivo de software a partir da pasta em que ele foi salvo.

## Método 2: Faça download do site de suporte da impressora (Windows e OS X)

- 1. Acesse www.hp.com/support/liM253.
- 2. Selecione Software e drivers.

# Impressão móvel (opcional)

#### 6.1 Conectar o dispositivo à rede sem fio

Para imprimir usando um telefone ou tablet, conecte o dispositivo à mesma rede sem fio em que a impressora está.

Dispositivos Apple iOS (AirPrint): Abra o item a ser impresso e selecione o ícone Arquivo. Selecione Imprimir, selecione a impressora e selecione Imprimir.

Dispositivos Android (4.4 ou versões posteriores): Abra o item a ser impresso e selecione o botão Menu. Selecione Imprimir, selecione a impressora e selecione Imprimir.

Alguns dispositivos exigem que o plug-in HP Print Service seja baixado da Google Play Store.

Windows Phone: Baixe o aplicativo HP AiO Remote da Windows Store.

#### Saiba mais sobre a impressão móvel

Para obter mais informações sobre esses e outros sistemas operacionais (Chrome/Google Cloud Print) acesse [www.hp.com/go/LaserJetMobilePrinting](http://www.hp.com/go/wirelessprinting) ou escaneie o código QR.

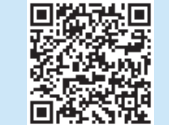

- 3. Faça o download do software para seu modelo de impressora e sistema operacional.
- 4. Inicie o arquivo de software a partir da pasta em que ele foi salvo.

#### $\mathcal{C}$ Método 3: Instale do CD da impressora (somente Windows)

- 1. Insira o CD da impressora no computador.
- 2. Siga as instruções exibidas na tela para instalar o software.

#### Notas sobre a instalação

Para obter mais detalhes sobre o software para a impressora, consulte o arquivo Notas sobre a instalação no CD da impressora.

### 6.2 Wi-Fi Direct (somente modelo sem fio)

O Wi-Fi Direct permite que dispositivos compatíveis com Wi-Fi, como smartphones, tablets ou computadores, façam uma conexão de rede sem fio diretamente com a impressora sem o uso de um ponto de acesso ou roteador sem fio. Conecte-se ao sinal Wi-Fi Direct da impressora da mesma maneira que dispositivos compatíveis com Wi-Fi se conectam a uma nova rede sem fio ou hotspot.

#### Ativar o Wi-Fi Direct

- 1. Painéis de controle de 2 linhas: No painel de controle da impressora, pressione o botão OK e depois abra o menu Configuração de rede. Painéis de controle com tela sensível ao toque: Na tela inicial do painel de controle da impressora, selecione o botão Informações de conexão 黑/(?). 2. Abra os seguintes menus:
	- Wi-Fi Direct
	- Configurações (somente em painéis de controle com tela sensível ao toque)
	- Ativar/Desativar
- 3. Toque no item de menu Ativar. Toque no botão Desativar para desativar a impressão por Wi-Fi Direct.
- Para obter mais informações sobre impressão e configuração sem fio, acesse [www.hp.com/go/wirelessprinting](http://www.hp.com/go/wirelessprinting).

#### Descobrir a impressora

- 1. No dispositivo móvel, ative a conexão Wi-Fi e procure redes sem fio.
- 2. Selecione a impressora conforme mostrado no painel de controle dela. Nome da impressora de exemplo: Direct-bb-HP M277 Laserjet

# 7. Configurar o HP ePrint por e-mail (opcional)

Use o HP ePrint via e-mail para imprimir documentos enviando-os como um anexo de e-mail para o endereço de e-mail da impressora de qualquer dispositivo compatível com e-mail, mesmo de dispositivos que não estejam na mesma rede.

- Para usar o HP ePrint via e-mail, a impressora deverá atender a estes requisitos:
- A impressora deve estar conectada a uma rede com ou sem fio e ter acesso à Internet.
- Os Serviços da Web HP devem estar habilitados na impressora, e ela deverá estar registrada no HP Connected.

## Habilitar o HP Web Services

#### Painéis de controle de 2 linhas/LED

- 1. Depois que a impressora for conectada à rede, imprima uma página de configuração e identifique o endereço IP dessa impressora.
- 2. No computador, abra um navegador da Web e insira o endereço IP da impressora na linha de endereço. O Servidor da Web Incorporado (EWS) HP será aberto.
- 3. Selecione a guia HP Web Services e clique no botão Ativar. A impressora configura a conexão com a Internet. Em seguida, é exibida uma mensagem indicando que uma folha de informações será impressa.
- 4. Clique no botão OK. Uma página do ePrint é impressa. Na página do ePrint, procure o endereço de e-mail atribuído automaticamente à impressora.

#### Painéis de controle com tela sensível ao toque

- 1. Na tela inicial do painel de controle da impressora, toque no botão Informações de conexão  $\frac{1}{2}$  ( $\frac{1}{2}$ ) e abra estes menus:
	- HP ePrint
	- Configurações
	- Ativar o Web Services
- 2. Toque no item de menu OK. A impressora ativa o Web Services e imprime uma página de informações. A página de informações contém um código da impressora necessário para registrar a impressora HP no HP Connected.
- 3. Acesse www.hp.connected.com para criar uma conta do HP ePrint e concluir o processo de configuração.

# Solução de problemas

#### Guia do usuário

O guia do usuário inclui o uso da impressora e informações sobre solução de problemas. Ele está disponível no CD da impressora e na Web:

- Acesse [www.hp.com/support/ljM253](http://www.hp.com/support/ljM253)
- 2. Selecione a impressora, se for solicitado, e clique em Guias do usuário.

#### Verificar atualizações de firmware

- 1. Acesse [www.hp.com/support/ljM253](http://www.hp.com/support/ljM253)
- 2. Selecione a impressora, se for solicitado, e clique em Software e drivers.
- 3. Selecione o sistema operacional e clique no botão Avançar.
- 4. Selecione Firmware e clique no botão Download.

#### Ajuda do painel de controle (somente modelos com tela sensível ao toque)

Toque no botão Ajuda  $?$  no painel de controle da impressora para acessar os tópicos da Ajuda.

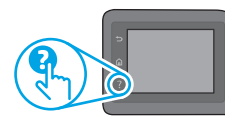

#### Recursos de suporte adicionais

Para obter ajuda completa da HP para a impressora, acesse: [www.hp.com/support/ljM253](http://www.hp.com/support/ljM253)

- Solucionar problemas
- Localizar instruções de configuração avançada
- Download de atualizações de software
- Participar de fóruns de suporte
- Localizar informações de garantia e reguladoras
- Acessar recursos de impressão móvel

# <sub>감</sub>구 Conexão de rede Ethernet com fio (opcional)

- Verifique se a impressora está conectada à porta de rede correta por um cabo de comprimento correto.
- Verifique se as luzes ao lado da porta de rede estão acesas.
- Verifique se o driver de impressão está instalado no computador.
- Teste a conexão de rede executando o ping na rede:

#### Windows

Clique em Iniciar > Executar. Digite cmd e pressione Enter. Digite ping, um espaço e o endereço IP da impressora. Em seguida, pressione Enter. Exemplo de endereço IP: 192.168.0.1. Para localizar o IP da impressora, consulte "Localizar o endereço IP da impressora".

#### OS X

Abra o Network Utility e digite o endereço IP no painel de ping. Pressione Enter. Exemplo de endereço IP: 192.168.0.1. Para localizar o IP da impressora, consulte "Localizar o endereço IP da impressora".

- Se a janela exibir tempos de trajeto, significa que a rede está funcionando.
- Se o ping não funcionar, tente reiniciar a impressora e verifique novamente todas as etapas de conexão.

# (()) Conexão da rede sem fio (modelos sem fio)

- Verifique se o cabo de rede não está conectado. A impressora não consegue se conectar a uma rede sem fio quando um cabo de rede está conectado.
- Verifique se a impressora e o roteador sem fio estão ligados e estão recebendo energia. Verifique também se o switch sem fio está ligado.
- Verifique se a impressora está dentro do alcance da rede sem fio. Na maioria das redes, a impressora deve estar a 30 m (100 pés) do ponto de acesso sem fio (roteador sem fio).
- Verifique se o driver de impressão está instalado no computador.
- Verifique se o computador e a impressora estão conectados à mesma rede sem fio.
- Para OS X, verifique se o roteador sem fio é compatível com Bonjour.
- Reinicie o roteador sem fio.

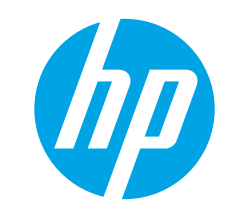

# מדריך תחילת העבודה של Color LaserJet Pro M253-M254

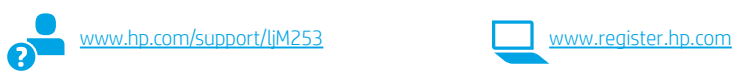

# חשוב: בצע את השלבים 1 - 2

בפוסטר התקנת החומרה של המדפסת ולאחר מכן המשך לשלב .3

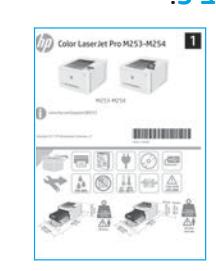

# .3 הגדרה התחלתית בלוח הבקרה

לאחר הפעלת המדפסת, המתן לאתחול המדפסת. כדי לנווט בלוח הבקרה עם שתי השורות, השתמש בלחצני החצים ובלחצן OK. כדי לנווט בלוח הבקרה של מסך המגע, <mark>השתמש במחוות מגע</mark>, החו*ולוק*ה מהייוה וג*ולייל*ה. מלא אחר ההנחיות בלוח הבקרה כדי לקבוע את התצורה של ההגדרות הבאות:

- שפה
- מיקום
- הגדרות ברירת מחדל

תחת **הגדרות ברירת המחדל** בחר אחת מהאפשרויות הבאות:

- ניהול עצמי: הגדרות ברירת מחדל ממוטבות עבור רוב המשתמשים שכוללות שלבי הגדרה וקביעת תצורה מודרכים ועדכונים אוטומטיים.
	- ניהול IT: הגדרות ברירת מחדל ממוטבות ליכולת ניהול של צי כלים. ההגדרות ניתנות להתאמה אישית מלאה לאחר ההגדרה הראשונית.

הערה: בחר באפשרות הדפס דף מידע כדי להדפיס את הדף המנחה אותך כיצד לשנות את הגדרות ברירת המחדל.

# 4. בחירת שיטת החיבור

# ישיר בין המדפסת למחשבΩ - USB ש

השתמש בכבל USB מסוג A ל-B.

#### Windows

- אל תחבר את כבל ה-USB לפני התקנת התוכנה. תהליך ההתקנה מנחה את  $\cdot$ 1 המשתמש לחבר את הכבל ברגע המתאים. אם הכבל כבר מחובר, הפעל את המדפסת מחדש כשתוכנית ההתקנה תציג הנחיה לחבר את הכבל.
	- המשך אל "5. **הורד והתקן את התוכנה.**"  $.2$

#### $OSX$

- עבור OS X, חבר את כבל ה-USB בין המחשב למדפסת לפני התקנת התוכנה.  $\cdot$  1
	- המשך אל "5. **הורד והתקן את התוכנה.**"  $\cdot$ .2

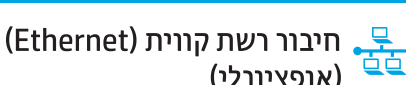

# (אופציונלי)

השתמש בכבל רשת רגיל.

- חבר את כבל הרשת למדפסת ולרשת. המתן כמה דקות עד שהמדפסת תקבל  $\cdot$ 1 כתובת רשת.
	- המשך אל "5. **הורד והתקן את התוכנה.**"  $\cdot$ .2

## ((,) חיבור רשת אלחוטית (דגמים אלחוטיים בלבד)

#### לוחות בקרה עם מסך מגע

- כדי לחבר את המדפסת לרשת אלחוטית (Wi-Fi), בלוח הבקרה של המדפסת, גע  $\cdot$ .1 בלחצן אלחוט.
- גע ב-**תפריט אלחוט**, ולאחר מכן גע ב-**אשף הגדרת אלחוט**. בחר את שם הרשת  $.2$ מרשימת SSID, או הזן את שם הרשת אם הוא אינו מופיע ברשימה.
- השתמש בלוח המקשים כדי להזין את משפט הסיסמה, ולאחר מכן גע בלחצן OK.  $.3$ 
	- המתן בזמן שהמדפסת יוצרת חיבור רשת.  $.4$
- בלוח הבקרה של המדפסת, גע בלחצן רשת. אם מופיעה כתובת IP, נוצר חיבור .5 רשת. אם לא, המתן עוד כמה דקות ונסה שוב. שים לב לכתובת ה-IP שבה יש להשתמש במהלך התקנת התוכנה. כתובת IP לדוגמה: 192.168.0.1

#### לוחות בקרה עם שתי שורות:

- כדי לחבר את המדפסת לרשת אלחוטית (Wi-Fi), ודא שהמדפסת, נקודת הגישה  $\cdot$ 1 והמחשב מופעלים, ושהמחשב מחובר לרשת האלחוטית.
	- ייתכן שיידרש כבל USB במהלך התקנת התוכנה.  $.2$
	- כדי להדפיס ממחשב, המשך עם "**5. הורד והתקן את התוכנה.**" כדי להדפיס  $.3$ מטלפון או ממחשב לוח בלבד, המשך אל "6. הדפסה ניידת (אופציונלי)."

#### **P** הגדרה ידנית של כתובת ה-IP

עיין במדריך למשתמש של המדפסת לקבלת מידע בנוגע לאופן הגדוה ידנית של כתובת ה-IP www.hp.com/supp

# .5 הורד והתקן את התוכנה

## שיטה 1: הורדת HP Easy Start ו-OS X) איטה

- בקר בכתובת 123.hp.com/laseriet. ולחץ על **הורדה**.  $\cdot$ 1
- פעל בהתאם להוראות שעל-גבי המסך כדי לשמור את הקובץ במחשב.  $\overline{c}$ 
	- $\overline{3}$ הפעל את קובץ התוכנה מהתיקייה שבה הקובץ נשמר.

## שיטה 2: הורדה מאתר האינטרנט לתמיכה במדפסת (OS X-1 Windows)

#### בקר בכתובת www.hp.com/support/liM253.

בחר תוכבות ומבהלי התקן.  $.2$ 

 $\cdot$ 1

- $\cdot$ 3 הורד את התוכנה עבור דגם המדפסת ומערכת ההפעלה שברשותך.
	- הפעל את קובץ התוכנה מהתיקייה שבה הקובץ נשמר.  $\overline{4}$

#### ကိ שיטה 3: התקן את תקליטור המדפסת (ב-Windows בלבד)

- .<br>הכנס את תקליטור ה-CD של המדפסת למחשב.  $\overline{1}$
- התקן את התוכנה בהתאם להוראות המופיעות על המסך.  $\cdot$ .2

# הערות התקנה  $\bm{0}$

לקבלת פרטים נוספים על התוכנה המיועדת למדפסת, עיין בקובץ "הערות התקנה" בתקליטור המצורף למדפסת.

#### הדפסה ממכשירים ניידים (אופציונלי) .6

## חיבור ההתקן לרשת האלחוטית  $\bf{6}.$

להדפסה מטלפון או ממחשב לוח, חבר את ההתקן לאותה רשת אלחוטית שאליה תחוררת התדפסת.

התקני iOS של AirPrint) Apple): פתח את הפריט להדפסה, ובחר את הסמל פעולה. בחר באפשרות Print (הדפסה), בחר את המדפסת ולאחר מכן בחר באפשרות Print (הדפס).

התקני Android (4.4 ואילך): פתח את הפריט להדפסה ובחר בלחצן תפריט. בחר באפשרות **הדפסה**, בחר את המדפסת ובחר באפשרות **הדפס**.

התקנים מסוימים דורשים התקנה של יישום ה-Plugin של HP Print Service מחנות האפליקציות Google Play.

Windows Phone: הורד את האפליקציה HP AiO Remote מחנות Windows:

## מידע נוסף על הדפסה ניידת  $\bm{0}$

למידע נוסף על מערכות הפעלה אלה ואחרות (Google Cloud Print/Chrome) בווט אל www.hp.com/go/LaserJetMobilePrinting .QR-או סרוק את קוד ה-

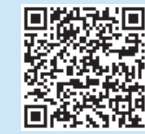

## Wi-Fi Direct 6.2 (דגמים אלחוטיים בלבד)

Wi-Fi Direct מאפשר להתקנים התומכים ב-Wi-Fi, כגון טלפונים חכמים, מחשבי לוח או מחשבים אישיים, לבצע חיבור רשת אלחוטית ישירות למדפסת מבלי להשתמש בנתב אלחוטי או בנקודת גישה. התחבר לאות Wi-Fi Direct של המדפסת באותו אופן שבו אתה מחבר התקן התומך ב-Wi-Fi לרשת אלחוטית חדשה או לנקודה חמה חדשה.

#### הפעלה של Wi-Fi Direct

- 1. לוחות בקרה עם שתי שורות: בלוח הבקרה של המדפסת, לחץ על הלחצן OK ולאחר מכן פתח את התפריט **הגדרת רשת**.
- **לוחות בקרה עם מסך מגע:** מהמסך הראשי בלוח הבקרה של המדפסת, בחר בלחצן **פרטי החיבור (ין**»/ <sub>ה</sub>
	- 2. פתח את התפריטים הבאים:
		- Wi-Fi Direct .
	- הגדרות (בלוחות בקרה עם מסך מגע בלבד)
		- הפעלה/כיבוי
- 3. גע בפריט התפריט **הפעלה**. נגיעה בלחצן **כיבוי** תשבית את הדפסת Wi-Fi Direct.
	- למידע נוסף על הדפסה אלחוטית והתקנה אלחוטית, בקר בכתובת  $\bullet$ .www.hp.com/go/wirelessprinting

#### גילוי המדפסת

- מהמכשיר הנייד, הפעל את חיבור ה-Wi-Fi וחפש רשתות אלחוטיות.  $\overline{1}$ 
	- בחר את המדפסת כפי שמוצג בלוח הבקרה של המדפסת.  $\overline{\phantom{a}}$ 
		- שם מדפסת לדוגמה: Direct-bb-HP M277 Laserjet

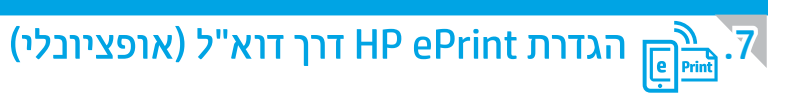

השתמש ב-HP ePrint דרך דוא"ל כדי להדפיס מסמכים על-ידי שליחתם כקובץ מצורף לדוא"ל אל כתובת הדוא"ל של המקן התומך בדוא"ל, אפילו מהתקנים שאינם מחוברים לאותה רשת. כדי להשתמש ב-HP ePrint דוך דוא"ל, על המדפסת לעמוד בדרישות הבאות:

- המדפסת צריכה להיות מחוברת לרשת קווית או אלחוטית ודרושה לה גישה לאינטרנט.
- יש לוודא כי HP Web Services זמין במדפסת, ויש לרשום את המדפסת באמצעות HP Connected.

#### הפעלת HP Web Services

#### לוחות בקרה עם שתי שורות:

- לאחר חיבור המדפסת לרשת, הדפס דף תצורה ואתר בו את כתובת ה-IP של  $\overline{1}$ התדפחת
	- פתח דפדפן אינטרנט במחשב והזן את כתובת ה-IP של המדפסת בשוות  $\overline{z}$ הכתובות. שרת האינטרנט המשובץ של EWS) HP) נפתח.
- בחר את הכרטיסייה HP Web Services ולחץ על הלחצו **הפעל.** המוצר מגדיר . 3 את תצורת החיבור לאינטרנט, ולאחר מכן מופיעה הודעה המציינת כי יודפס ניליוו חידע.
- לחץ על הלחצן OK. כעת יודפס דף ePrint. בדף ePrint, חפש את כתובת הדואר  $\overline{A}$ האלקטרוני המוקצית באופן אוטומטי למדפסת.

## לוחות בקרה עם מסך מגע

- מהמסך הראשי בלוח הבקרה של המדפסת, גע בלחצן מידע התחברות <sup>(י</sup>¶<sup>6</sup>∕ ⊿⊞ם ופתח  $\overline{1}$ את התפריטים הבאים:
	- HP ePrint •
	- הגדרות
	- הפעלת שירותי אינטרנט
	- גע בפריט התפריט OK. המדפסת הופכת את שירותי האינטרנט לזמינים, ולאחר מכן  $\cdot$ .2 .<br>מדפיסה דף מידע. דף המידע מכיל קוד מדפסת שהנו נחוץ כדי לרשום את המדפסת של HP שברשותך ב-HP Connected.
	- בקר בכתובת www.hp.connected.com כדי ליצור חשבון HP ePrint ולהשלים את  $\cdot$ 3 תהליך ההתקנה.

# תרון בעיות!

#### מדריך למשתמש

המדריך למשתמש כולל פרטים אודות השימוש במדפסת ופתרון בעיות. הוא זמין בתקליטור המדפסת ובאינטרנט:

- בקר בכתובת www.hp.com/support/ljM253  $\cdot$ 1
- בחר את המדפסת אם תתבקש, ולאחר מכן לחץ על User Guides (מדריכים למשתמש).  $.2$

#### בדיקה של עדכוני קושחה

- .<br>בקר בכתובת www.hp.com/support/liM253  $\cdot$ .1
- בחר את המדפסת אם תתבקש, ולאחר מכן לחץ על **תוכנות ומנהלי התקן**.  $.2$ 
	- בחר את מערכת ההפעלה ולחץ על הלחצן Next (הבא).  $\cdot$ 3
	- בחר Firmware (קושחה), ולחץ על הלחצן Download (הורד).  $.4$

### עזרה עבור לוח הבקרה (דגמי מסך מגע בלבד)

כדי לגשת לנושאי העזרה, גע בלחצן עזרה ? בלוח הבקרה של המדפסת.

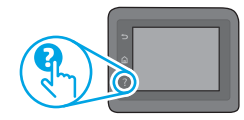

#### משאבי תמיכה נוספים

לקבלת עזרה כוללת של HP עבור המדפסת בקר בכתובת: www.hp.com/support/liM253

- פתור בעיות
- חפש הוראות לתצורה מתקדמת
	- הורד עדכוני תוכנה
	- הצטרף לפורומי תמיכה
- חפש מידע על אחריות ותקינה
- גישה למשאבי הדפסה ניידת

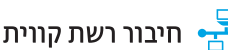

## חיבור רשת קווית (Ethernet) (אופציונלי)

- ודא שהמוצר מחובר ליציאת הרשת הנכונה באמצעות כבל באורך הנכון.
	- ודא שהנורות לצד יציאת הרשת דולקות.
		- ודא שמנהל ההדפסה מותקן במחשב.
	- בדוק את החיבור לרשת על-ידי פעולת Ping (איתות) ברשת: Windows

לחץ על **התחל > הפעל**. הקלד cmd, והקש Enter. הקלד ping, הקלד רווח, הקלד את כתובת ה-IP של המדפסת, ולאחר מכן הקש **Enter. כתובת IP לדוגמה: 1**92.168.0.1. כדי למצוא את כתובת ה-IP של המדפסת, ראה "איתור כתובת ה-IP של המדפסת". OS X

פתח את כלי השירות של הרשת, והקלד את כתובת ה-IP בחלונית ping. הקש על Enter. כתובת IP לדוגמה: 192.168.0.1. כדי למצוא את כתובת ה-IP של המדפסת, ראה "איתור כתובת ה-IP של המדפסת".

- אם החלון מציג זמני מעבר הלוך ושוב, הרשת פועלת.
- אם פעולת ה-ping אינה פועלת, נסה להפעיל מחדש את המדפסת ולבדוק מחדש את כל  $\ddot{\phantom{0}}$ שלבי החיבור. ׁ

## (ין)) חיבור רשת אלחוטית (דגמים אלחוטיים)

- ודא שכבל הרשת אינו מחובר. המדפסת אינה יכולה להתחבר לרשת אלחוטית כאשר מחובר כבל רשת.
- ודא שהמדפסת והנתב האלחוטי פועלים ומחוברים לאספקת חשמל. ודא גם שהמתג האלחוטי פועל.
- ודא שהמדפסת נמצאת בטווח הקליטה של הרשת האלחוטית. במרבית הרשתות, על המדפסת להימצא בטווח של 30 מטר (100 רגל) מנקודת הגישה האלחוטית (הנתב האלחוטי).
	- ודא שמנהל ההדפסה מותקן במחשב.
	- ודא שהמחשב והמדפסת מחוברים לאותה רשת אלחוטית.
		- עבור OS X, ודא כי הנתב האלחוטי תומך ב-Bonjour.
			- הפעל מחדש את הנתב האלחוטי.

© Copyright 2017 HP Development Company, L.P.

Reproduction, adaptation or translation without prior written permission is prohibited, except as allowed under the copyright laws.

The information contained herein is subject to change without notice.

The only warranties for HP products and services are set forth in the express warranty statements accompanying such products and services. Nothing herein should be construed as constituting an additional warranty. HP shall not be liable for technical or editorial errors or omissions contained herein.

#### Trademark Credits

Windows® is a U.S. registered trademark of Microsoft Corporation.

Apple and the Apple logo are trademarks of Apple Inc., registered in the U.S. and other countries.

OS X is a trademark of Apple Inc., registered in the U.S. and other countries.

AirPrint is a trademark of Apple Inc., registered in the U.S. and other countries.

## FCC Regulations

This equipment has been tested and found to comply with the limits for a Class B digital device, pursuant to Part 15 of the FCC rules. These limits are designed to provide reasonable protection against harmful interference in a residential installation. This equipment generates, uses, and can radiate radio-frequency energy. If this equipment is not installed and used in accordance with the instructions, it may cause harmful interference to radio communications. However, there is no guarantee that interference will not occur in a particular installation. If this equipment does cause harmful interference to radio or television reception, which can be determined by turning the equipment off and on, correct the interference by one or more of the following measures:

- Reorient or relocate the receiving antenna.
- Increase separation between equipment and receiver.
- Connect equipment to an outlet on a circuit different from that to which the receiver is located.
- Consult your dealer or an experienced radio/TV technician.

Any changes or modifications to the product that are not expressly approved by HP could void the user's authority to operate this equipment. Use of a shielded interface cable is required to comply with the Class B limits of Part 15 of FCC rules. For more regulatory information, see the electronic user guide. HP shall not be liable for any direct, indirect, incidental, consequential, or other damage alleged in connection with the furnishing or use of this information.

© Copyright 2017 HP Development Company, L.P.

La reproduction, l'adaptation ou la traduction sans autorisation écrite préalable est interdite, sauf dans le cadre des lois sur le droit d'auteur.

Les informations contenues dans ce document peuvent être modifiées sans préavis.

Les seules garanties pour les produits et services HP sont décrites dans les déclarations de garantie expresses accompagnant ces mêmes produits et services. Les informations contenues dans ce document ne constituent en aucun cas une garantie supplémentaire. HP ne pourra être tenu responsable des erreurs ou omissions de nature technique ou rédactionnelle qui pourraient subsister dans le présent document.

### Crédits concernant les marques

Windows® est une marque déposée de Microsoft Corporation aux Etats-Unis.

Apple et le logo Apple sont des marques commerciales d'Apple, Inc. aux Etats-Unis et dans d'autres pays/régions.

OS X est une marque commerciale d'Apple Inc. aux États-Unis et dans d'autres pays/ régions.

AirPrint est une marque commerciale d'Apple Inc. aux États-Unis et dans d'autres pays/régions.

#### Réglementations de la FCC

Les tests effectués sur cet équipement ont déterminé qu'il est conforme aux prescriptions des unités numériques de classe B, telles que spécifiées à l'article 15 des normes de la FCC (Commission fédérale des communications). Ces limites sont destinées à assurer une protection suffisante contre les interférences produites dans une installation résidentielle. Cet équipement génère, utilise et peut émettre de l'énergie sous forme de fréquences radio. Si ce matériel n'est pas installé et utilisé conformément aux instructions, il peut causer des interférences nuisibles aux communications radio. Aucune garantie n'est néanmoins fournie quant à l'apparition d'interférences dans une installation particulière. Si cet appareil provoque des interférences nuisibles (qui peuvent être déterminées en éteignant et rallumant l'appareil) à des communications radio ou télévision, corrigez ce problème en appliquant une ou plusieurs des mesures suivantes :

- Réorientez ou déplacez l'antenne de réception.
- Augmentez la distance séparant l'équipement du récepteur.
- Connectez l'équipement à une prise située sur un circuit différent de celui sur lequel se trouve le récepteur.
- Consultez votre revendeur ou un technicien radio/télévision expérimenté.

Toute modification apportée au produit sans le consentement de HP peut se traduire par la révocation du droit d'exploitation de l'équipement dont jouit l'utilisateur. Un câble d'interface blindé est requis afin de satisfaire aux stipulations de l'article 15 des réglementations de la FCC sur les appareils de classe B. Pour de plus amples informations sur les réglementations, reportez-vous au Guide de l'utilisateur au format électronique. HP ne sera en aucun cas tenu responsable des dommages directs, indirects, accessoires, consécutifs ou autres pouvant résulter de la mise à disposition de ces informations ou de leur utilisation.

[www.hp.com](http://www.hp.com)

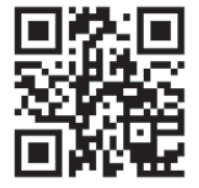

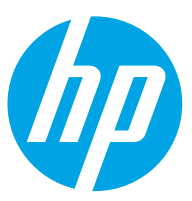

Free Manuals Download Website [http://myh66.com](http://myh66.com/) [http://usermanuals.us](http://usermanuals.us/) [http://www.somanuals.com](http://www.somanuals.com/) [http://www.4manuals.cc](http://www.4manuals.cc/) [http://www.manual-lib.com](http://www.manual-lib.com/) [http://www.404manual.com](http://www.404manual.com/) [http://www.luxmanual.com](http://www.luxmanual.com/) [http://aubethermostatmanual.com](http://aubethermostatmanual.com/) Golf course search by state [http://golfingnear.com](http://www.golfingnear.com/)

Email search by domain

[http://emailbydomain.com](http://emailbydomain.com/) Auto manuals search

[http://auto.somanuals.com](http://auto.somanuals.com/) TV manuals search

[http://tv.somanuals.com](http://tv.somanuals.com/)